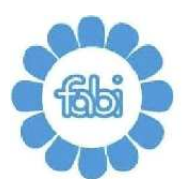

EDERAZIONE **AUTONOMA BANCARI ITALIANI** 

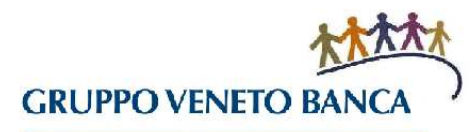

**1**

## **LE GUIDE DELLA FABI**

## **CONSULTA LA TUA CARRIERA PROFESSIONALE**

La procedura HR Zucchetti, in pochi semplici click, consente di consultare la propria carriera professionale, i ruoli ricoperti e le unità operative nelle quali la prestazione lavorativa è stata effettuata.

Passo dopo passo ecco cosa fare per consultare e verificare la propria carriera professionale.

Dopo aver richiesto l'accesso alla procedura (Immagine 1) clicca su Applicativi (1), poi su Risorse Umane (2) e, successivamente su Soggetto (3).

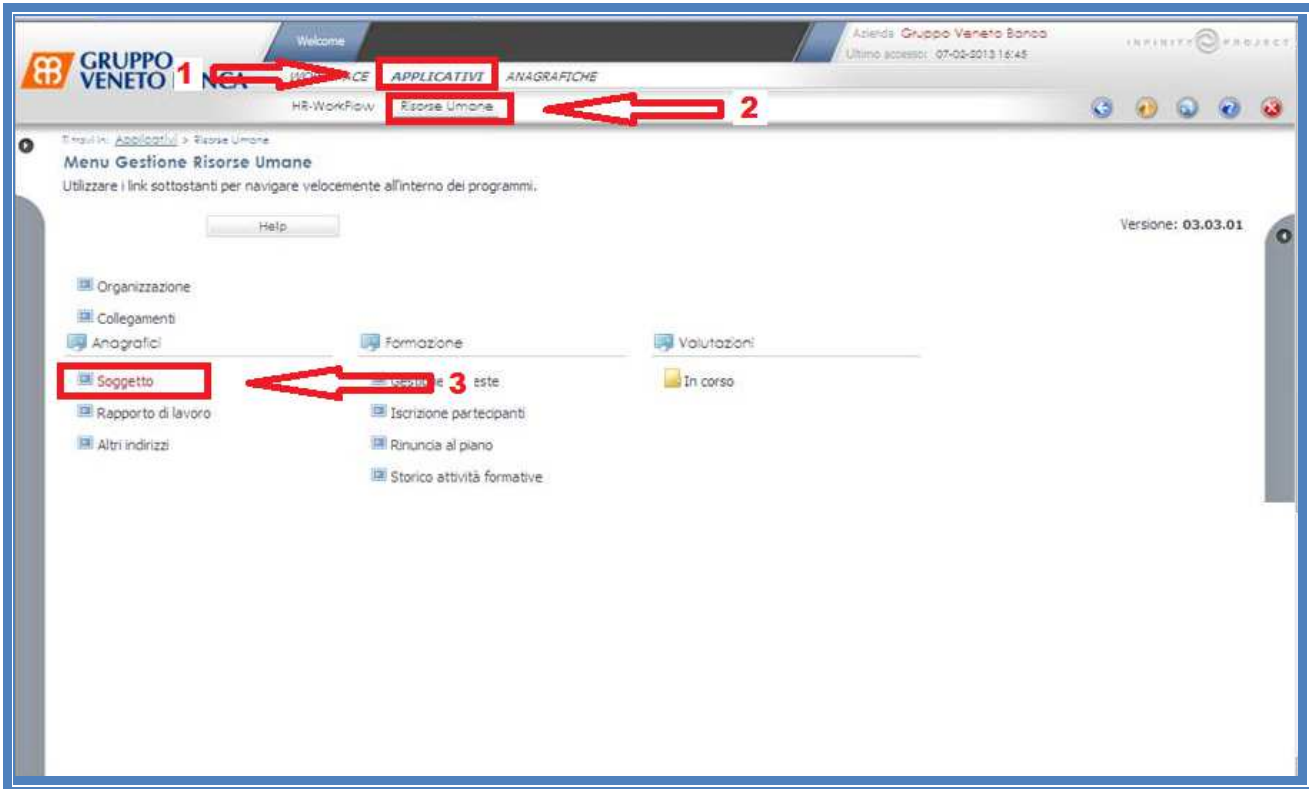

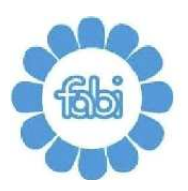

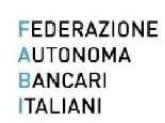

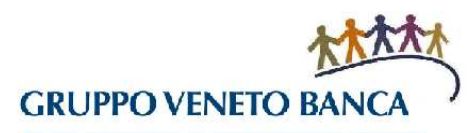

Si aprirà una nuova schermata (Immagine 2). Nel campo Codice Azienda/Ente (4) inserisci sei volte il numero zero. Nel campo Codice Identificativo (5) devi inserire il codice riportato nello spazio Elenco Soggetti sottostante.

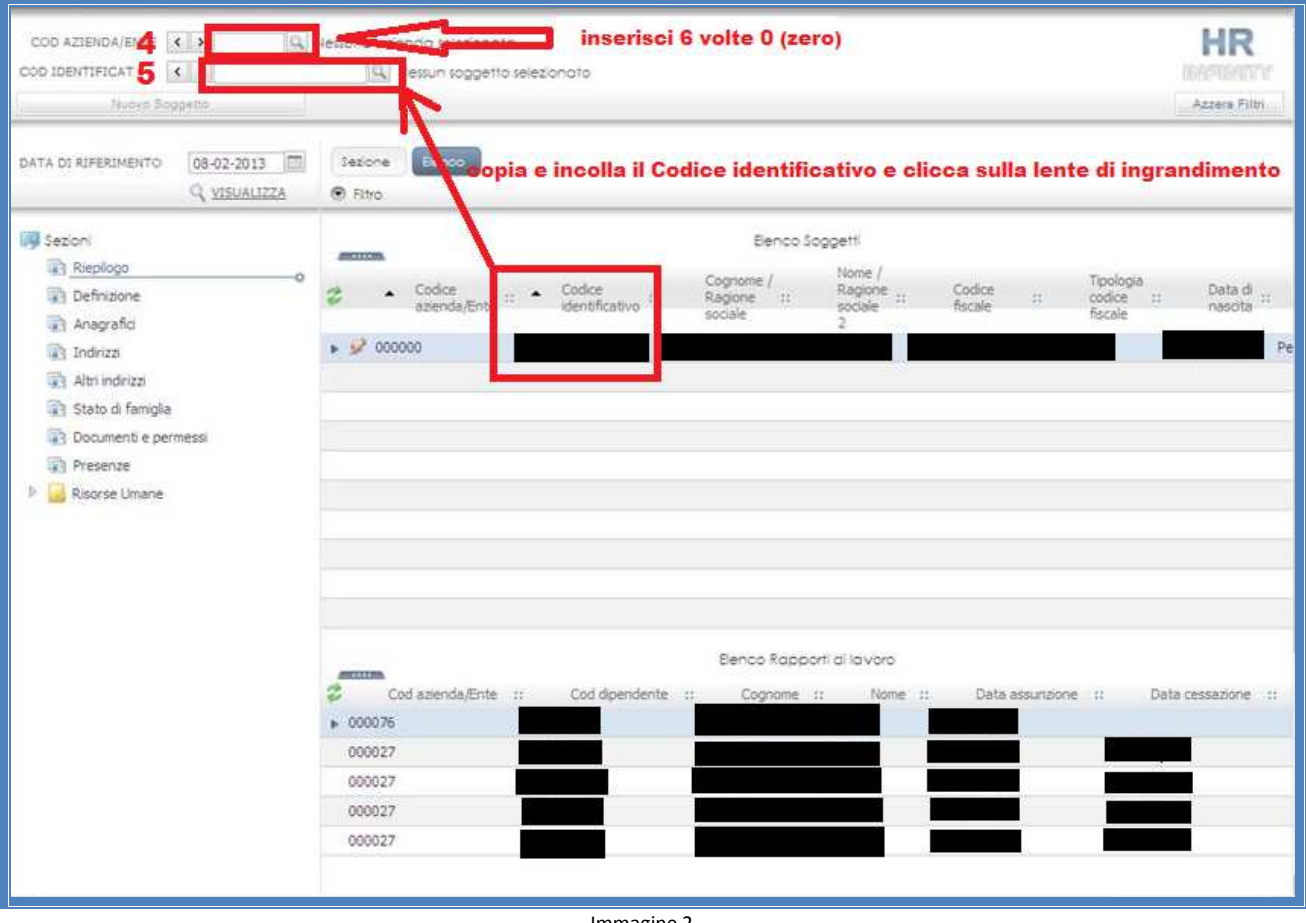

Immagine 2

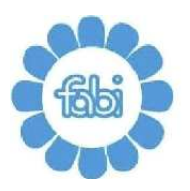

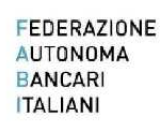

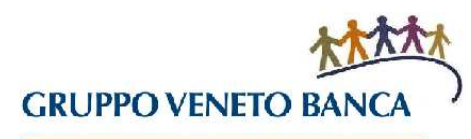

Si aprirà la seguente schermata (Immagine 3) che puoi tranquillamente chiudere.

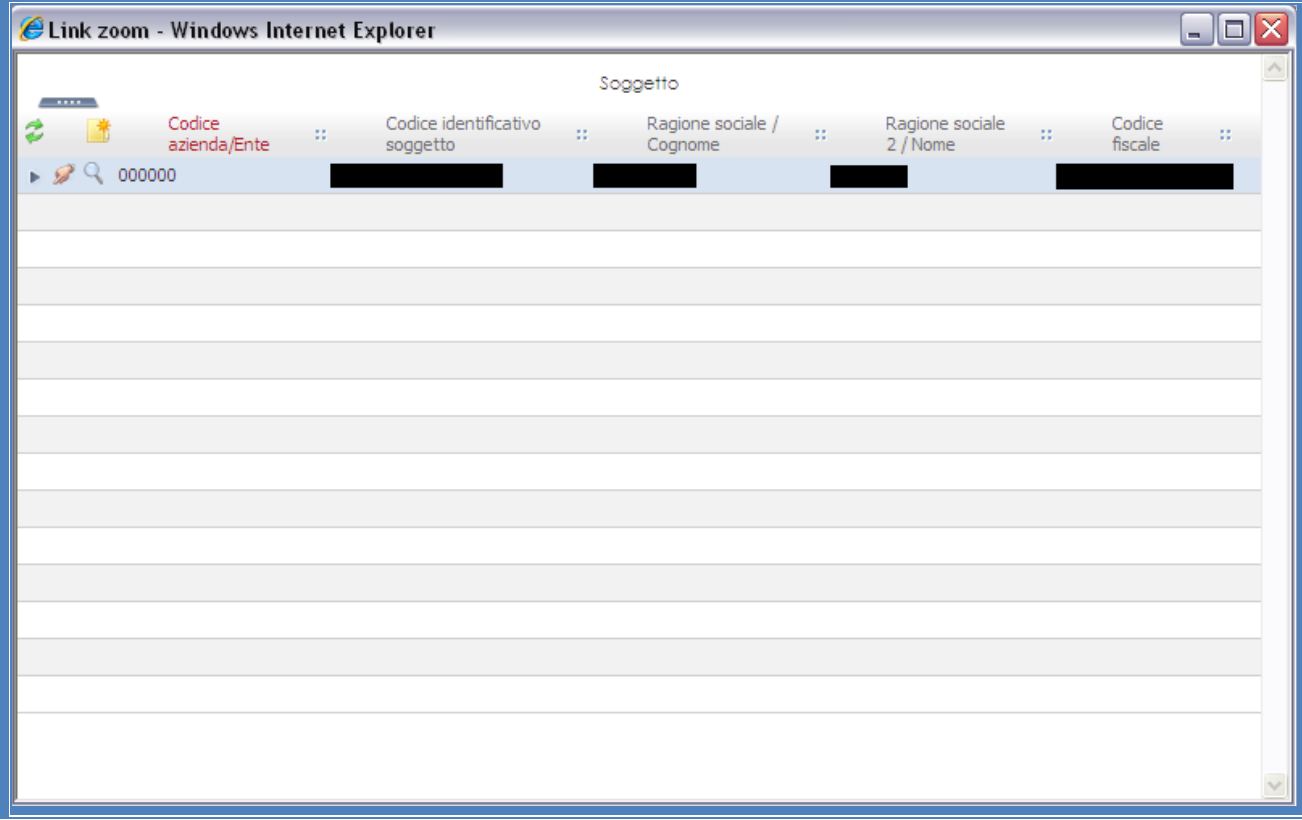

Immagine 3

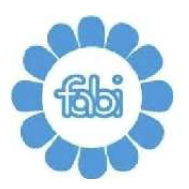

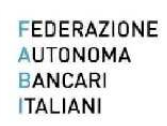

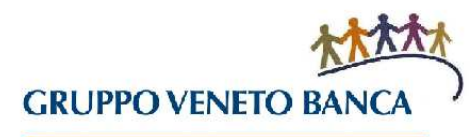

Nella schermata che appare (Immagine 4) clicca su Risorse Umane (6), Dati Professionali (7) e Ruoli (8).

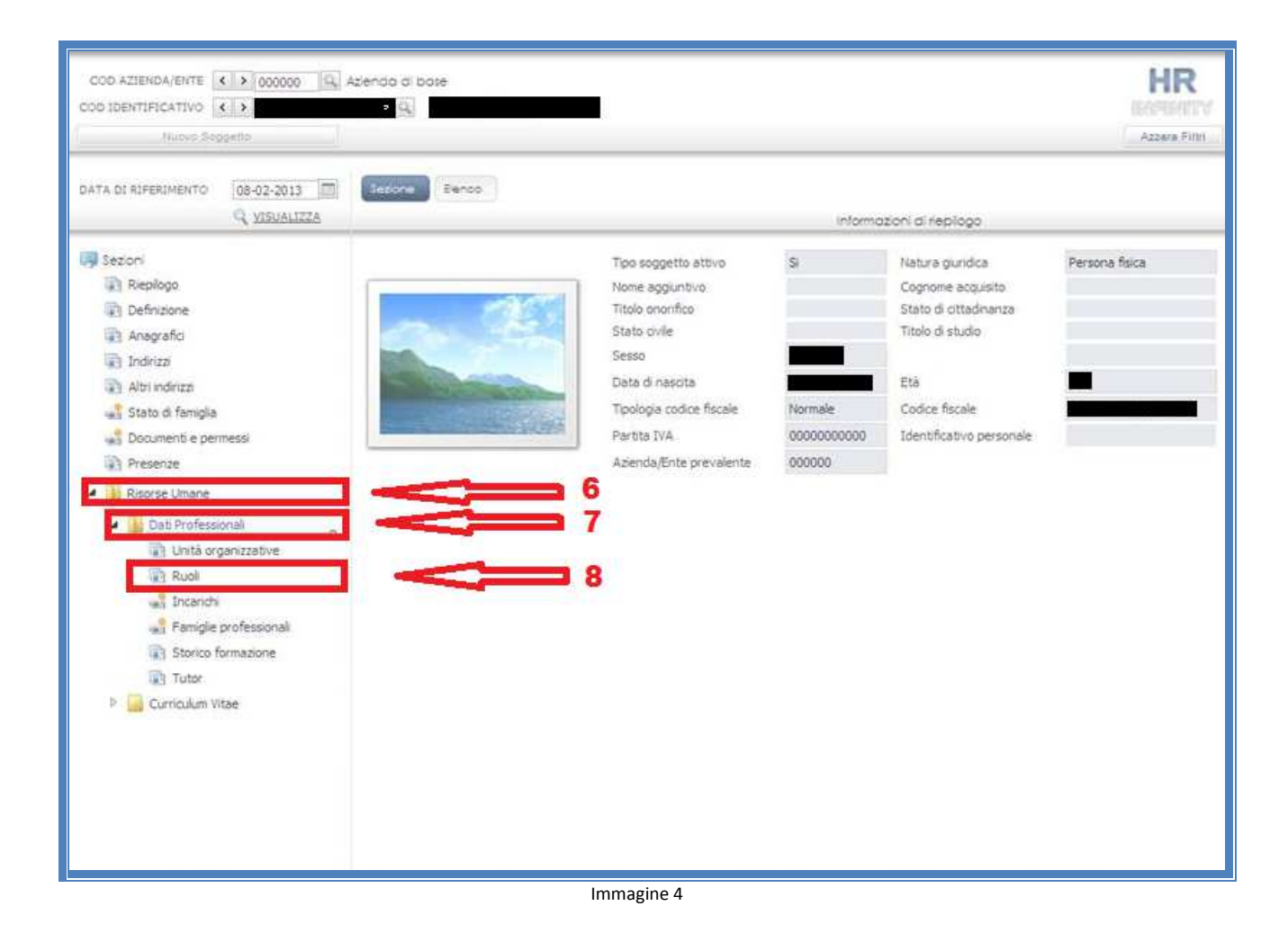

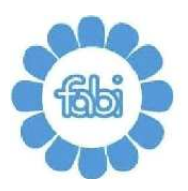

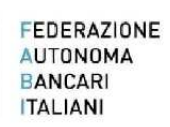

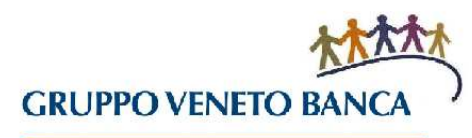

Si aprirà una nuova schermata dalla quale è possibile consultare tutti i ruoli ricoperti e gli effettivi periodi temporali (Immagine 5).

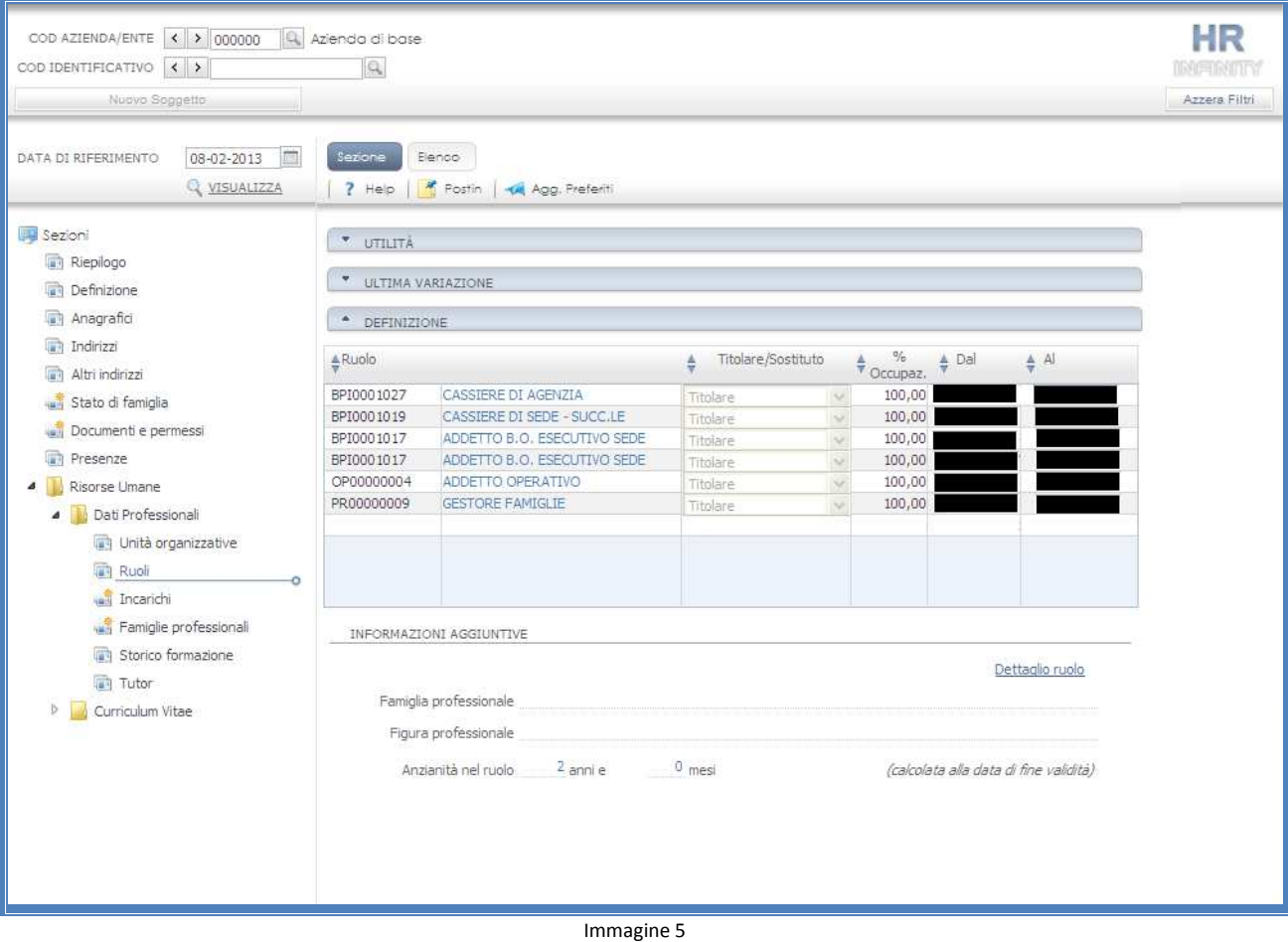

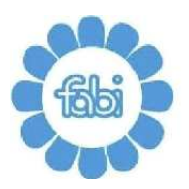

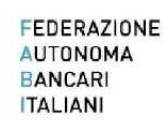

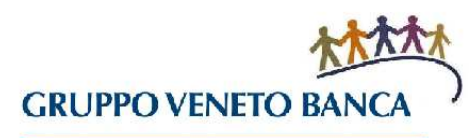

Cliccando su ogni singolo ruolo (9) è possibile consultarne il dettaglio e in particolare verificare gli anni e i mesi durante i quali è stato ricoperto (Immagine 6).

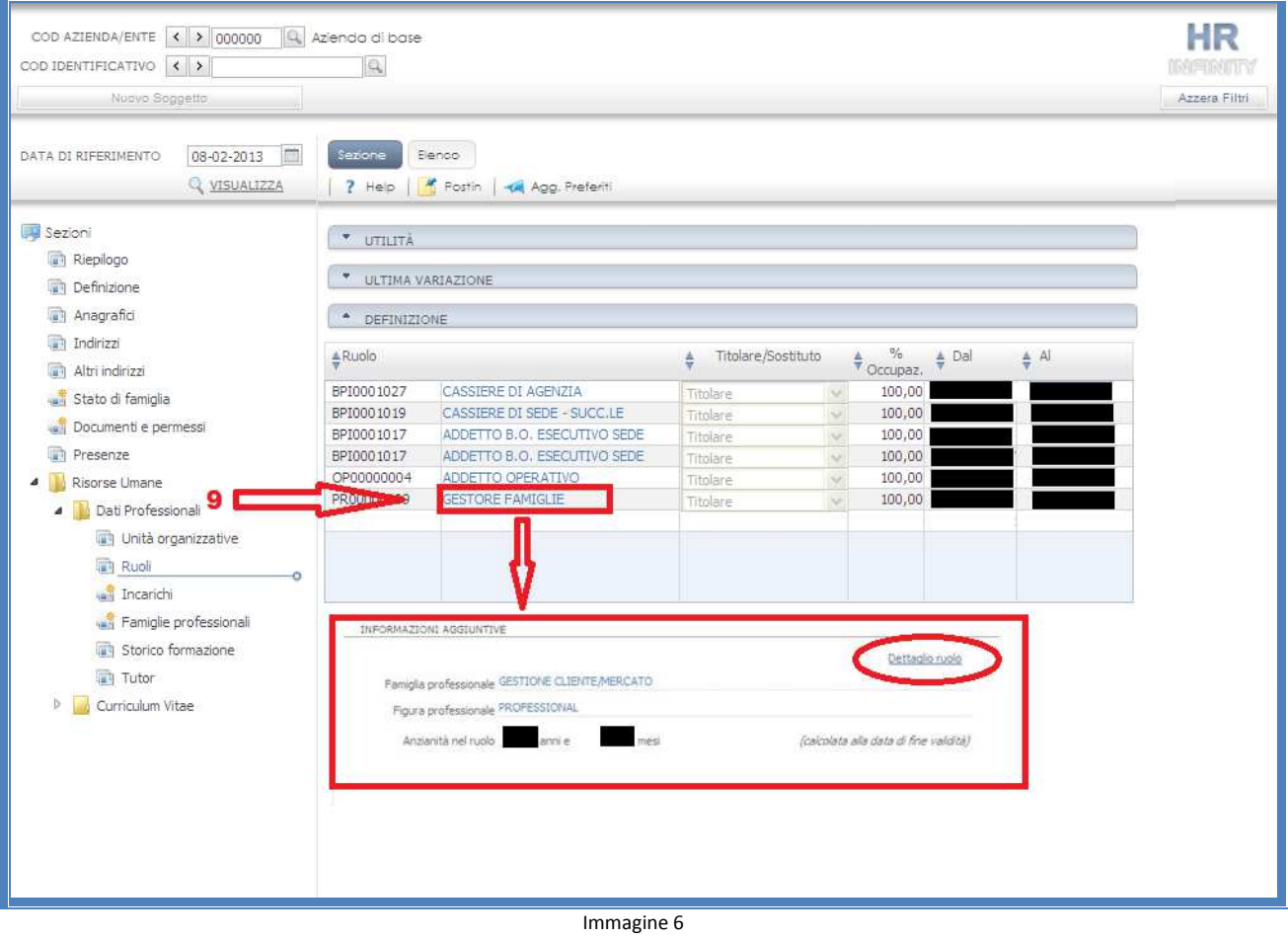

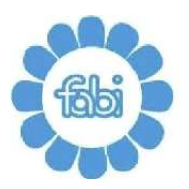

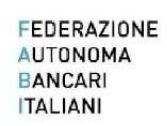

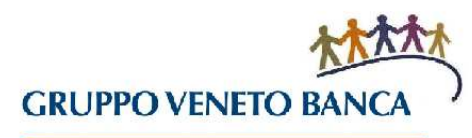

Per consultare le Unità Operative presso le quali si è lavorato (Immagine 7) cliccare su Unità Organizzative (10)

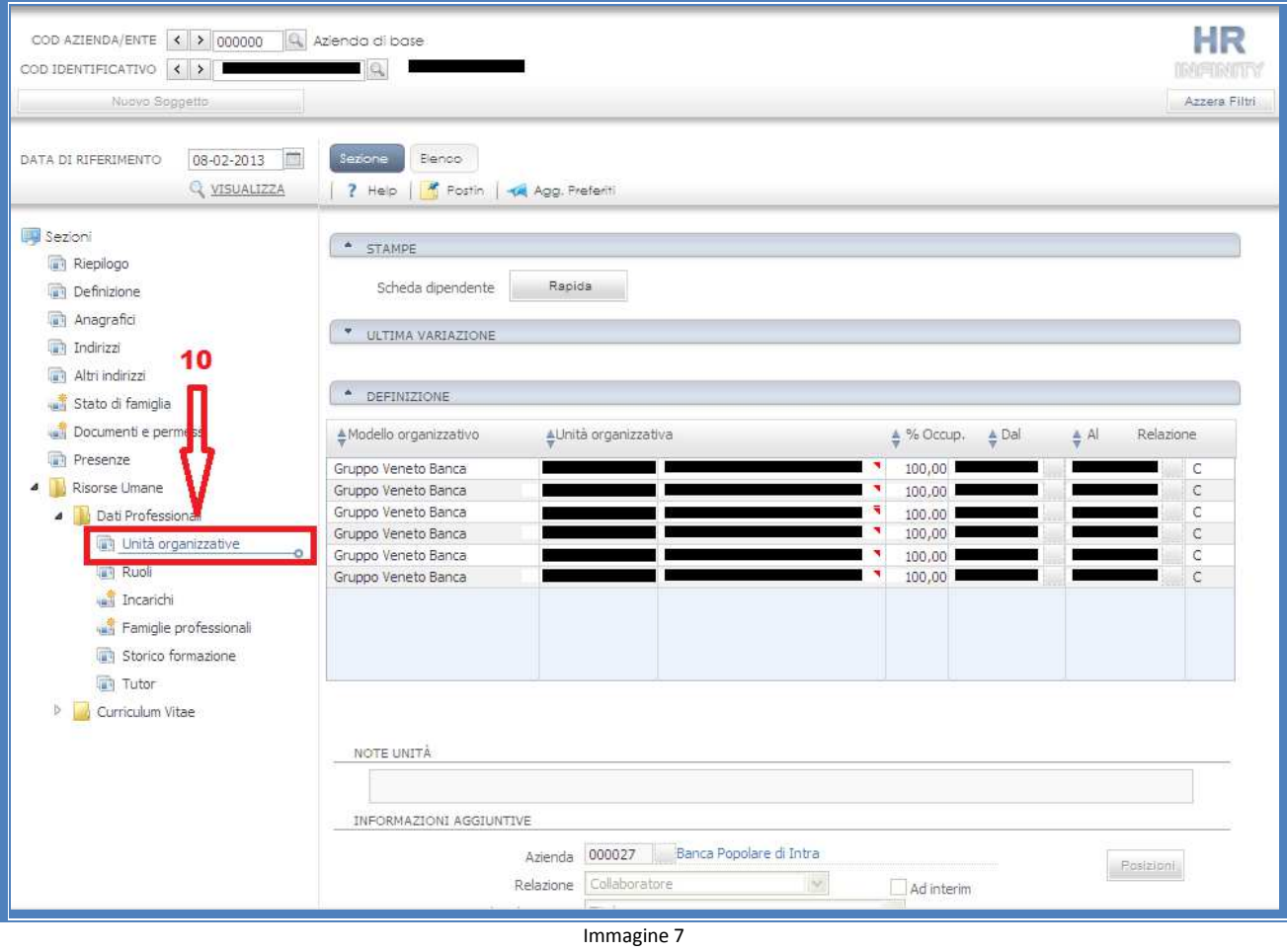

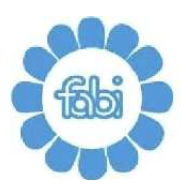

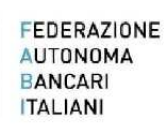

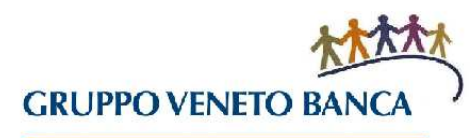

Se desideri verificare la data della tua ultima promozione dopo aver cliccato su Soggetto come indicato nell'Immagine 1, clicca su Elenco (11) sul tuo numero di matricola (12) come indicato nell'Immagine 8.

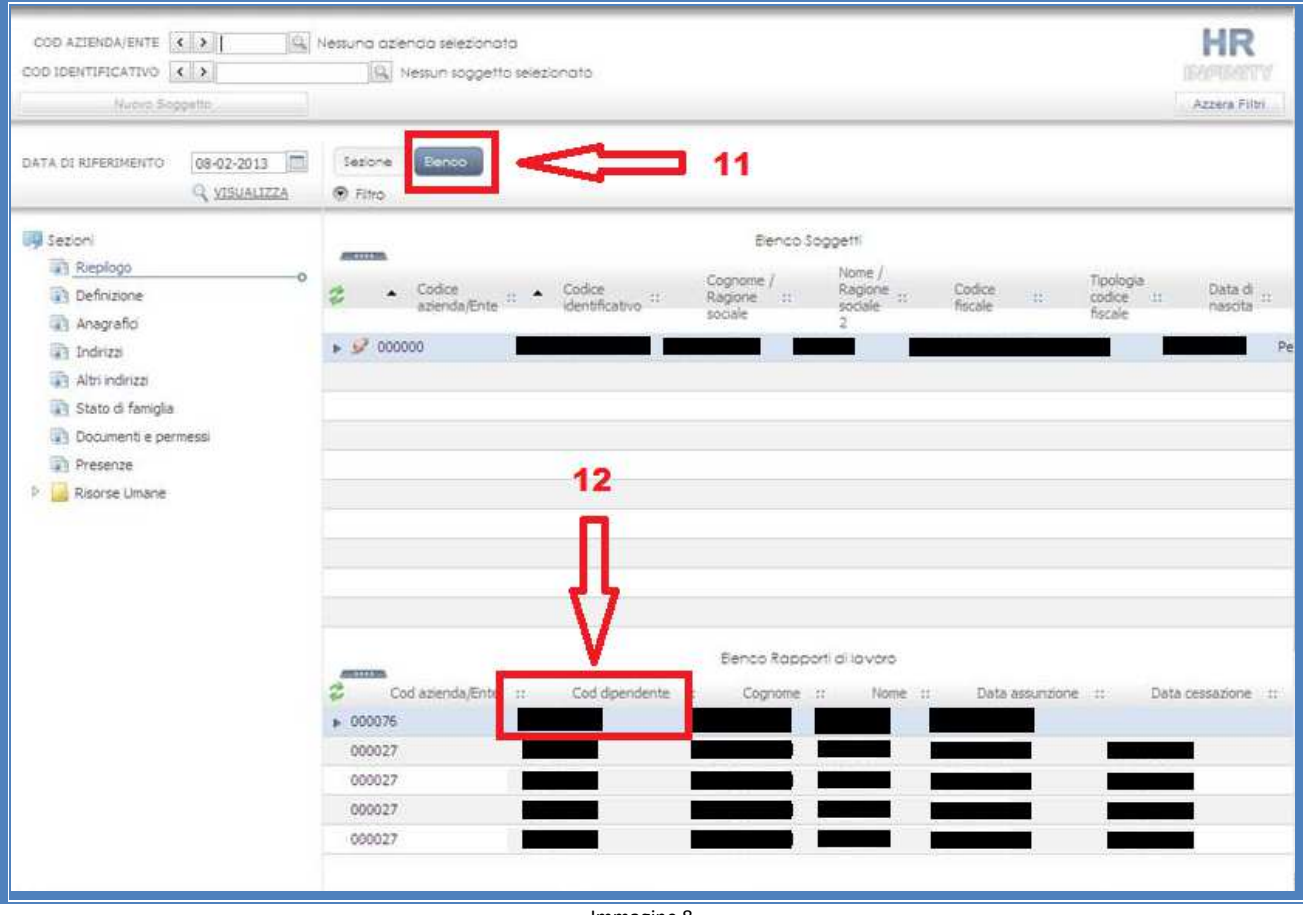

Immagine 8

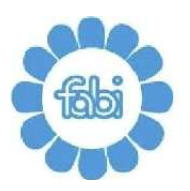

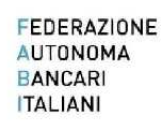

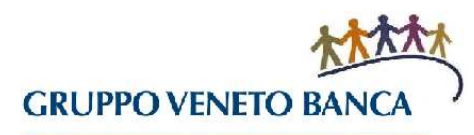

Si aprirà una schermata (Immagine 9) e dopo aver cliccato su Rapporto/Organico (13) potrai consultare i dati che ti riguardano e la data nella quale hai ricevuto la tua ultima promozione (14).

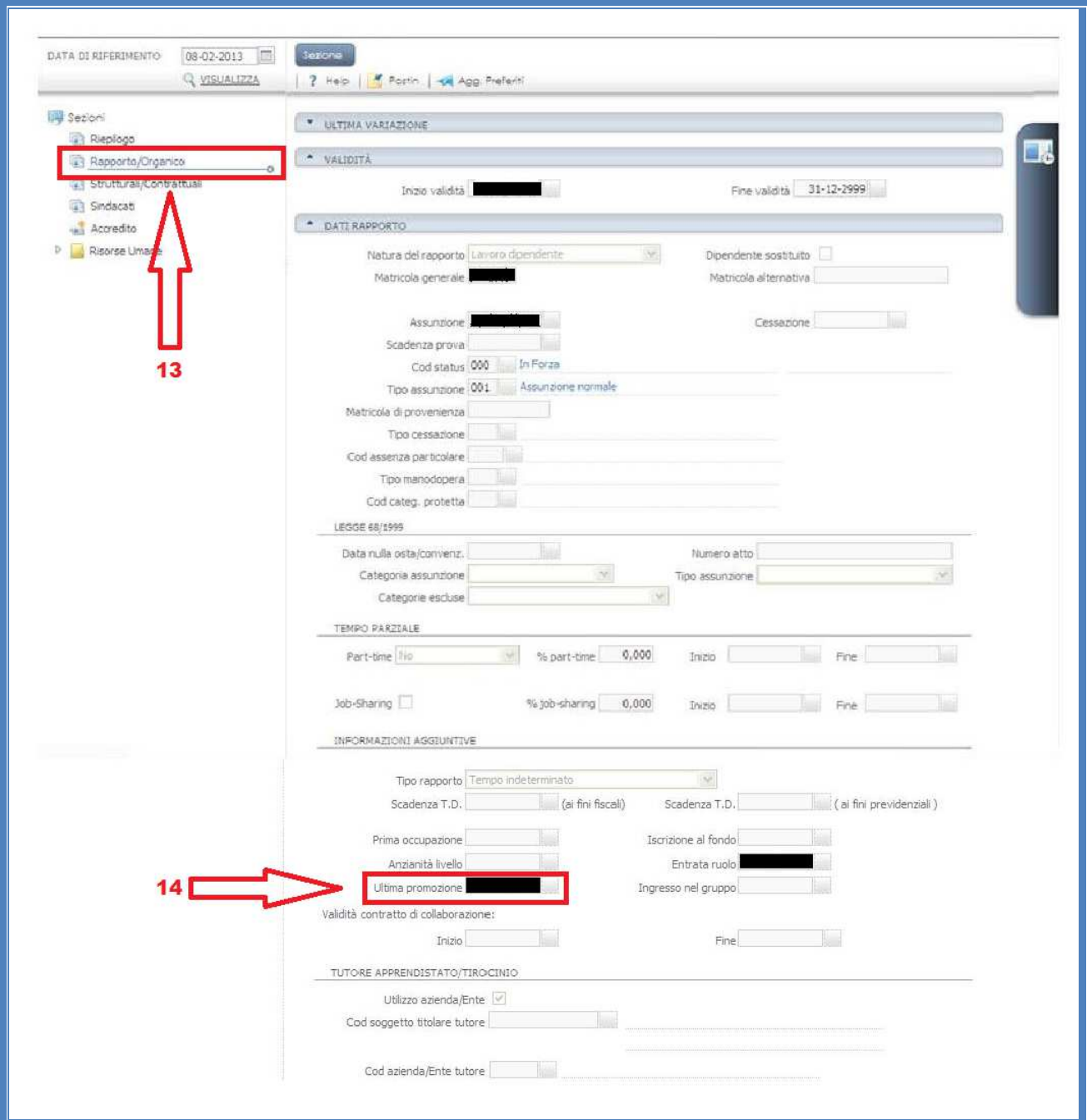

Immagine 9

www.fabigvb.it – fabi@fabigvb.it